## DARTMOUTH D-PAY

**Electronic Billing and Payment System** 

# Password and Communication Preferences for Parents/Other Payers

Last updated: May 30, 2024

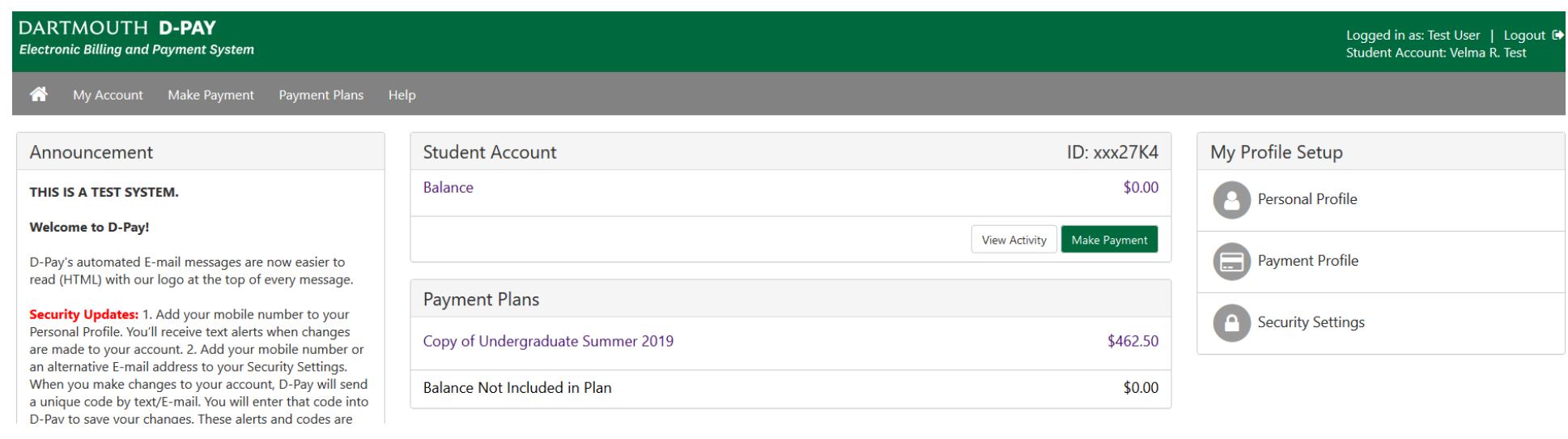

**Changing Your Password--Parents/Other Payers**

Step 1: Click on the "Personal Profile" tab under "My Profile Setup."

# **My Profile**

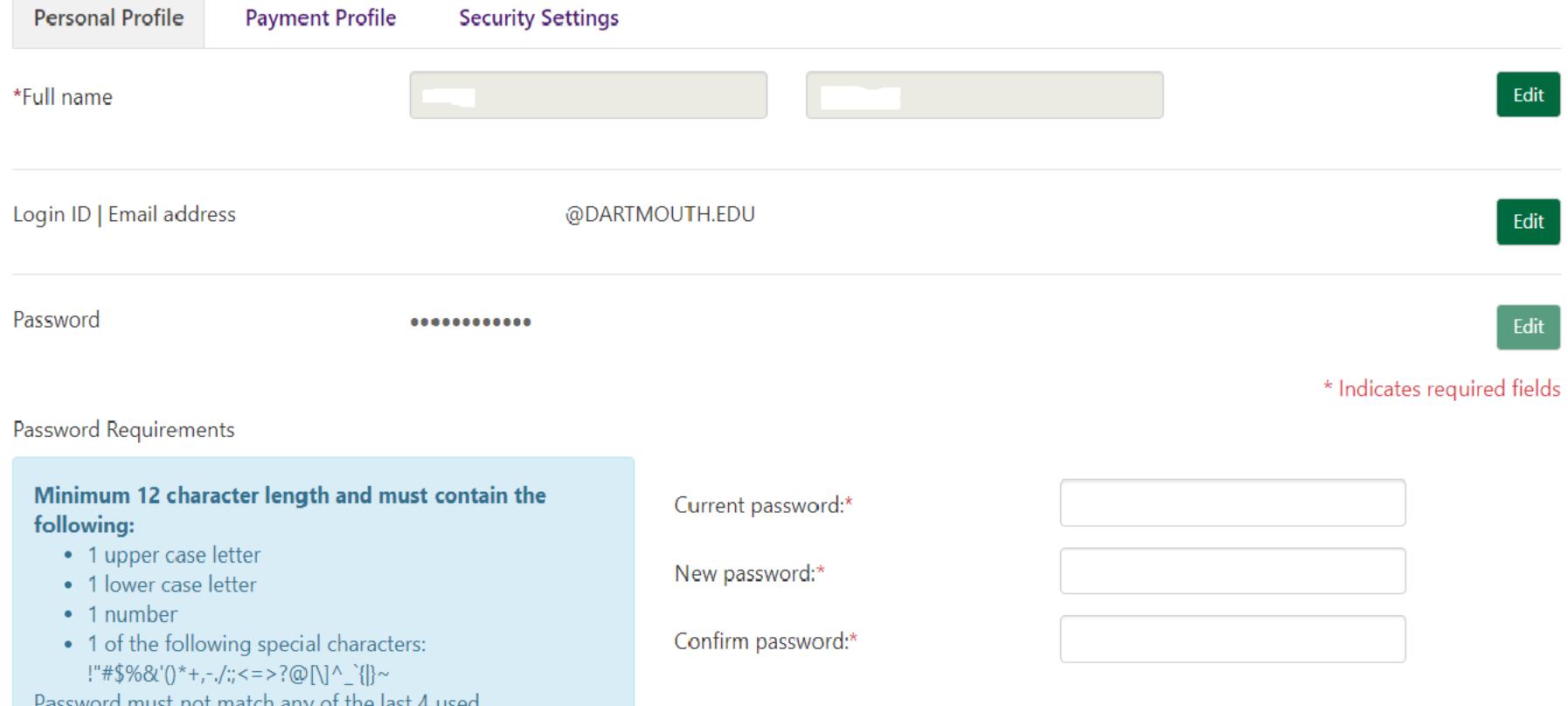

#### Step 2: Click on the "Edit" button in the "Password" section.

You may also add a secondary E-mail address. Billing statement notifications and other messages will be sent to the main E-mail address and the secondary one, if entered.

Step 3: Enter your *current* password, your new password, and your new password again (for confirmation). Then click on the "Save" button.

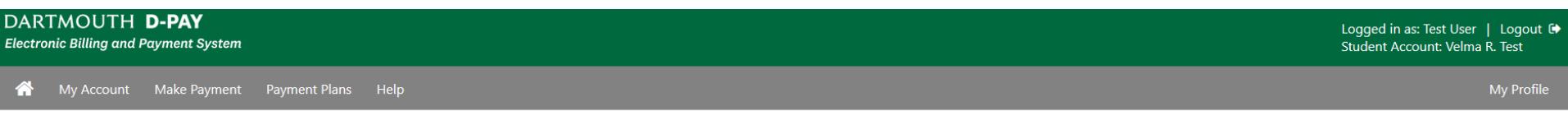

## My Profile

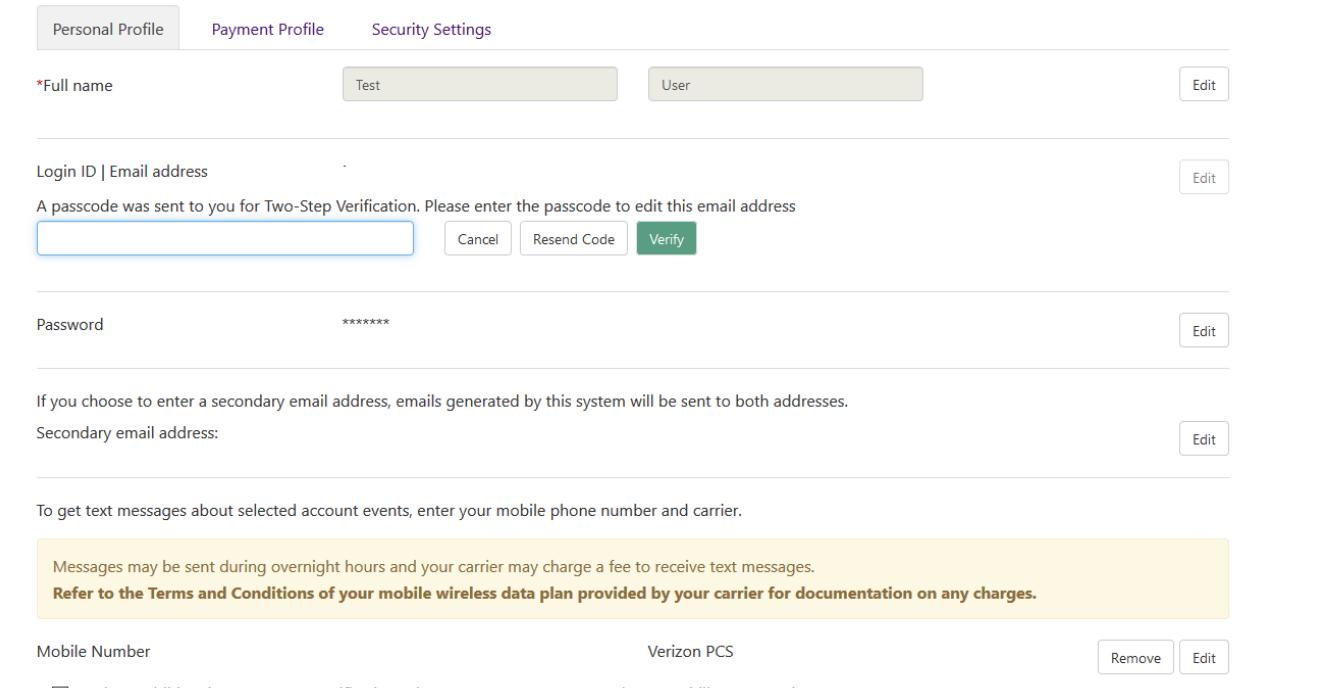

☑ Send me additional text message notifications about my account events (such as new bills or upcoming payments)

#### **Changing Your Login ID--Parents/Other Payers**

Step 1: Click on the "Edit" button in the "Login ID | Email address" section.

Step 2: If you have not already entered your security settings (for two-step verification; see the separate guide for this), you will be prompted to enroll. If you are already enrolled, you will be prompted to enter a code (shown above). Click "Verify."

Step 3: Enter your new E-mail address and click on "Save" (not shown). You will now use this E-mail address when logging into D-Pay.

#### DARTMOUTH D-PAY **Electronic Billing and Payment System**

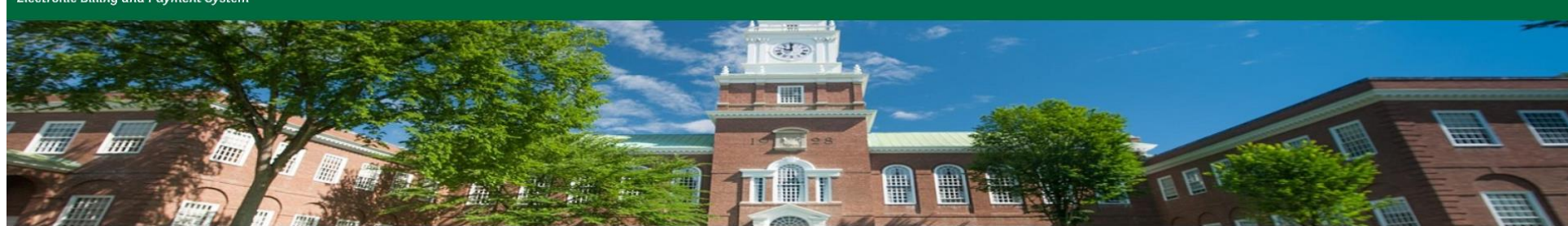

#### D-Pay Login for Authorized Users

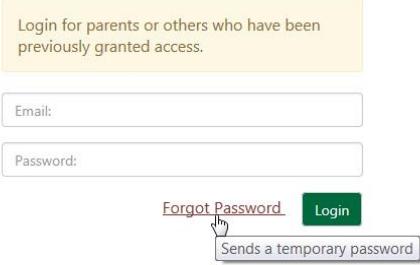

### **Welcome to D-Pay!**

Students and families use D-Pay to view their student account billing statements and recent activity, make or schedule payments, and enroll in payment plans.

Students access D-Pay through DartHub. Students must first grant access to parents and other authorized users.

Visit Campus Billing for more information about D-Pay, including step-by-step instructions.

Contact us at any time. We are here to help.

touchnet<sup>\*</sup>

**Forgot your password? (Parents/Other Payers)**

Step 1: Enter your E-mail address (the one your student used to invite you to view the student account) in the "Email" box.

Step 2: Click on the "Forgot Password" link to request the D-Pay system to send you an E-mail with a temporary password. Use this temporary password to access your account and to create a new password.

To get text messages about selected account events, enter your mobile phone number and carrier.

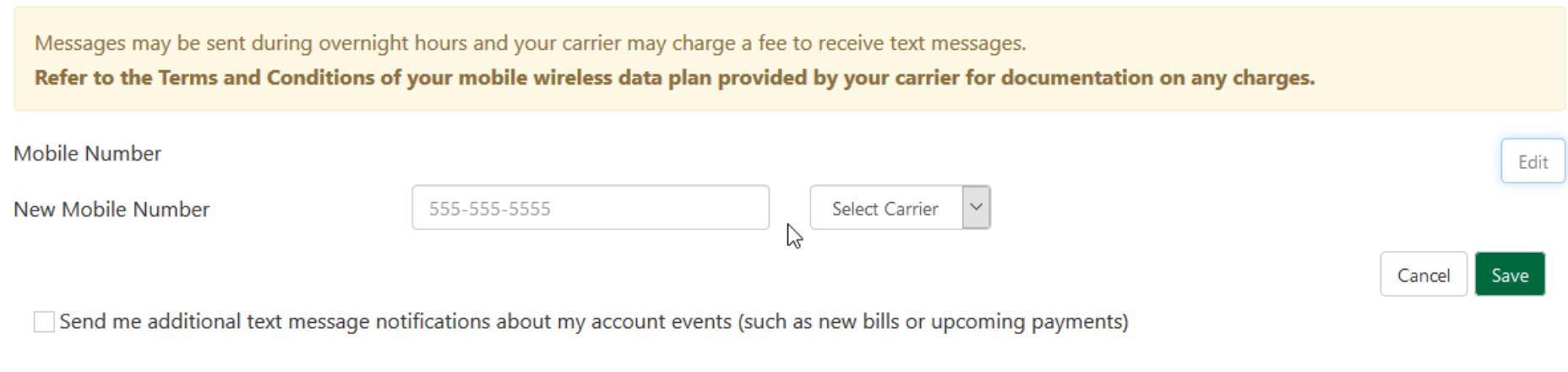

#### **Communication Preferences: Optional Text Message Alerts**

Step 1: Click on "Personal Profile" under "My Profile Setup" on the main page.

Step 2: If you have not already entered your security settings (for two-step verification; see the separate guide for this), you will be prompted to enroll. If you are already enrolled and have another way to receive a security code, you will be prompted to enter a code (shown above). Click "Verify."

Step 3: Enter your mobile phone number (###-###+####) and select your carrier. The D-Pay system uses each carrier's E-Mail gateway to send texts. Your provider may not be listed. The major US carriers are in the drop-down list. Click on the "Save" button.

Step 4: Click on the "Send me additional message notifications…" To opt-out of receiving these messages, come back to these settings and uncheck this box and remove your mobile phone number.

Your carrier may charge you a fee to receive a text message. If you opt-in, the D-Pay system will send texts to confirm a payment, remind you that a previously scheduled payment will soon be made, and to let you know when a statement for your student is available to view. You may opt out at any time by clicking on the "No" radio button and then clicking the "Save Changes" button.